## Using and Reviewing the Electronic TPR Binders

## Privacy / Confidentiality Note:

As the materials in these binders are sensitive and confidential, MTU reviewers will only be able to view the document and will be unable to download, print, or copy the files.

## Navigating the Document:

Use "Ctrl-F" (Windows) or "Cmd-F" (Mac) to search the virtual binder files.

Search Tips:

- use Ctrl-F again to do a new search
	- o trying to select or delete a term already in the search box does not work
- searching for words with apostrophes may not work (e.g., "dean" not "dean's").
- searches are not case-sensitive (e.g., both "dean" and "Dean" find the same text)

## Search Codes

To assist with navigating the document, use the short codes below when searching:

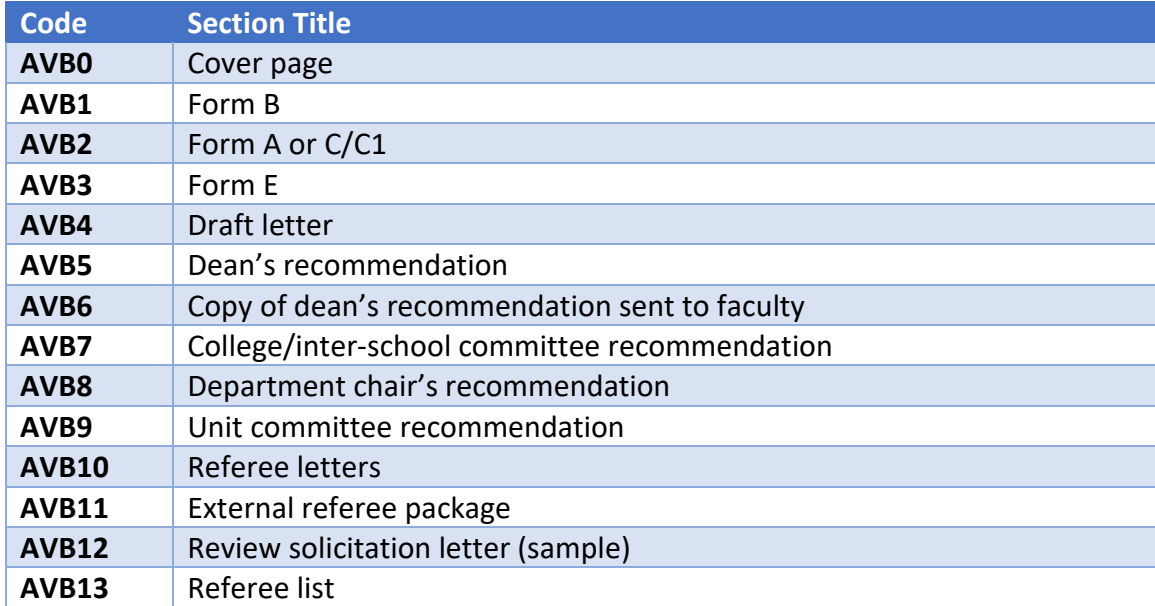

*Table 1: Administrative Virtual Binder Navigation Shortcuts*

*Table 2: Faculty Virtual Binder Navigation Shortcuts*

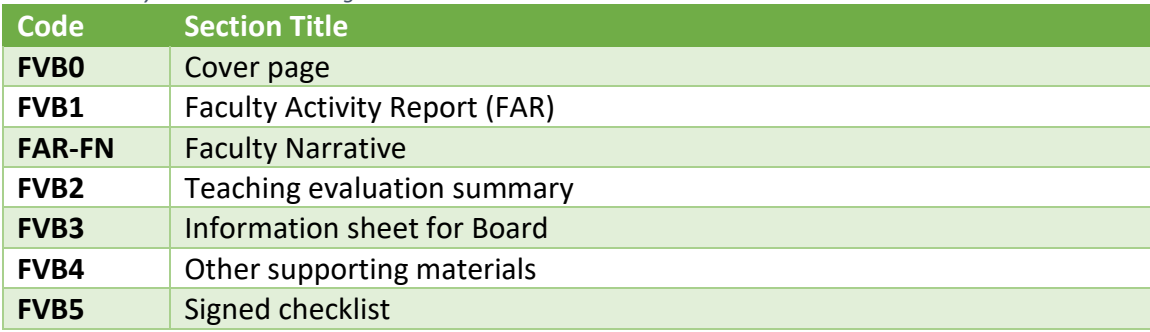

*Table 3: Major Virtual Binder Navigation Shortcuts*

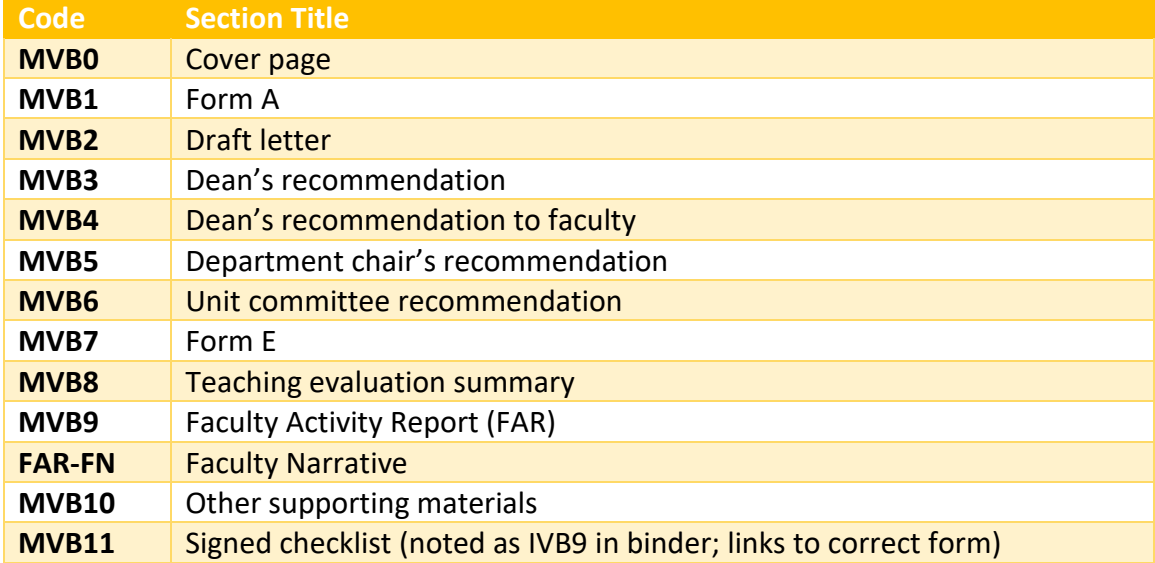

*Table 4: Interim Virtual Binder Navigation Shortcuts*

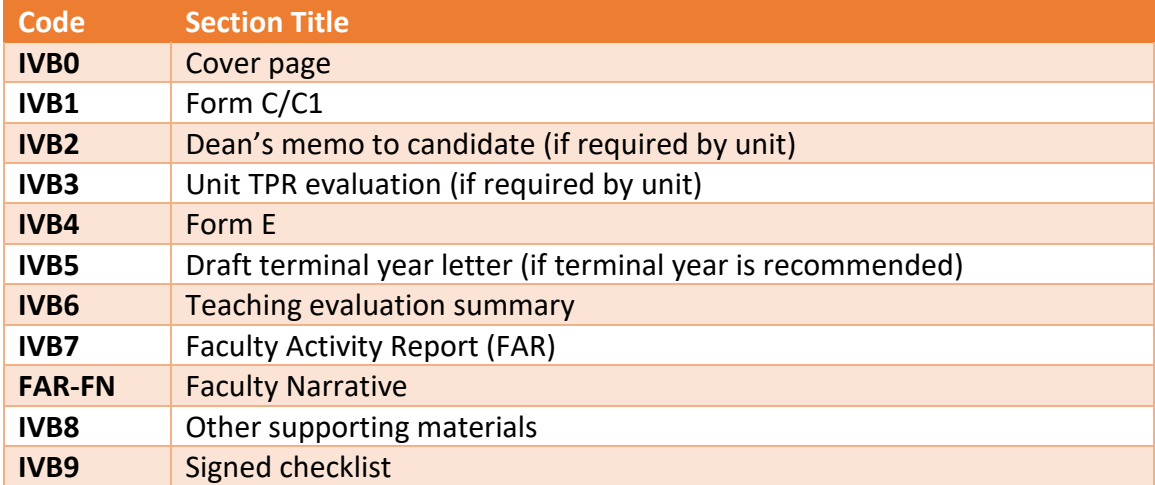

*Table 5: Teaching Professor Ranks Promotion Virtual Binder Navigation Shortcuts*

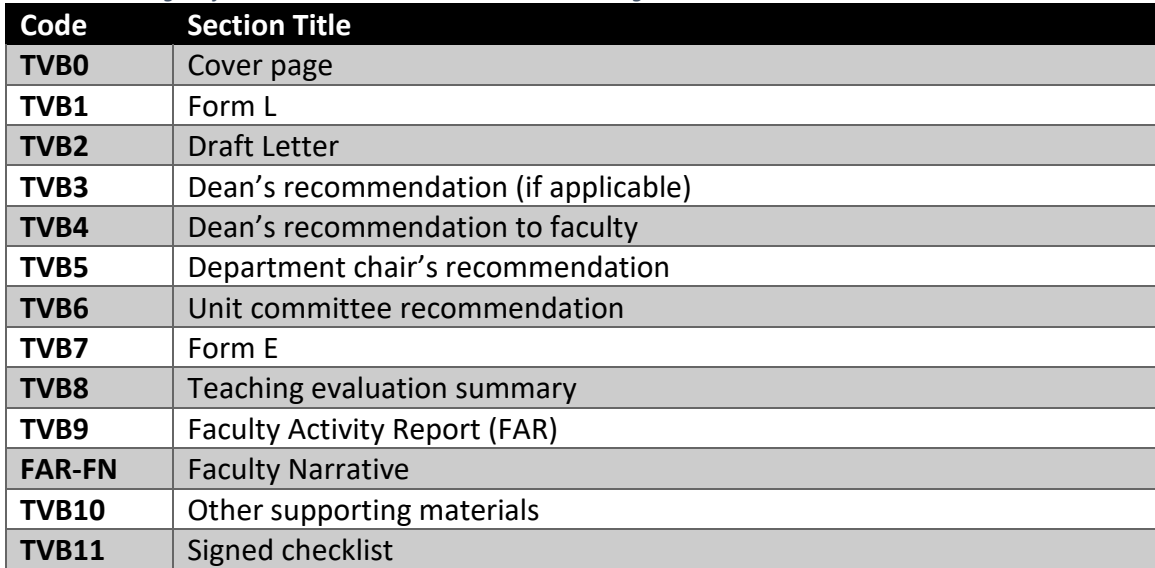

*Table 6: Teaching Professor Ranks and Professor of Practice Review Virtual Binder Navigation Shortcuts*

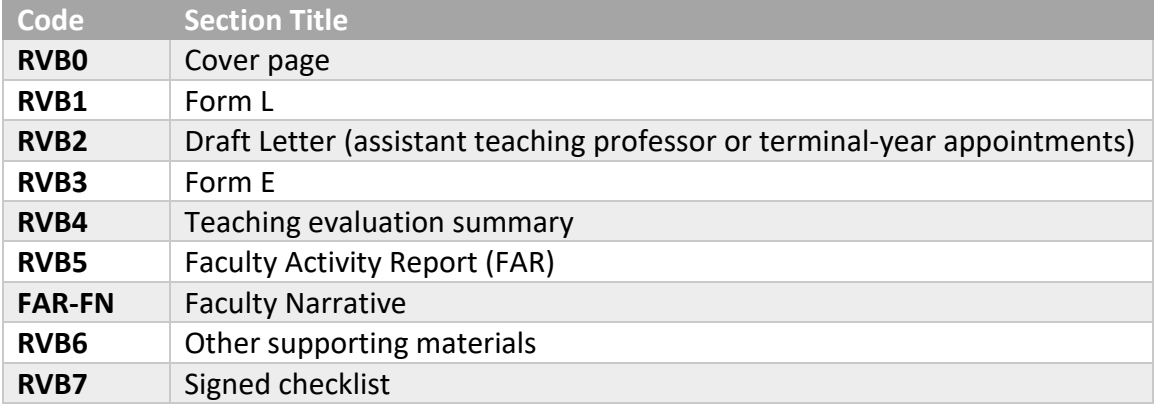

*Table 7: Adjunct, Affiliated, & Research Faculty & Instructors Virtual Binder Navigation Shortcuts*

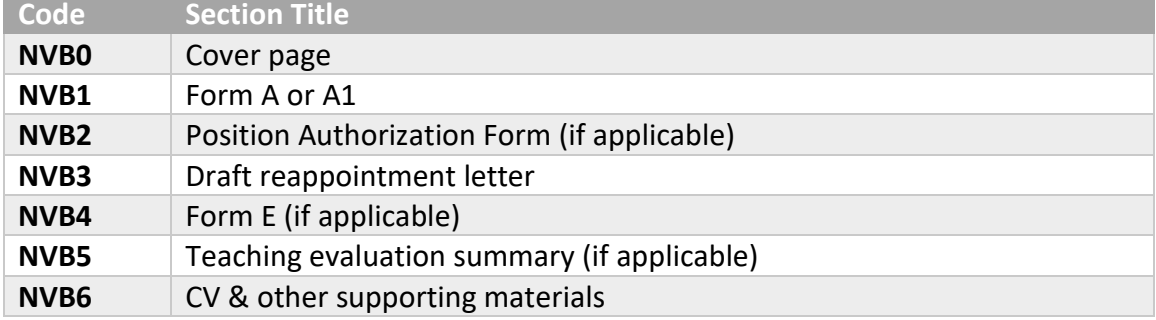